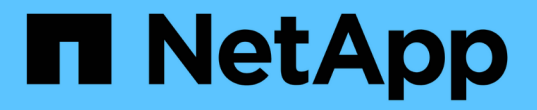

## **UNIX**ファイルシステムの保護

SnapCenter Software 6.0

NetApp September 17, 2024

This PDF was generated from https://docs.netapp.com/ja-jp/snapcenter/protectscu/concept\_overview\_snapcenter\_plug\_in\_for\_UNIX\_file\_systems.html on September 17, 2024. Always check docs.netapp.com for the latest.

# 目次

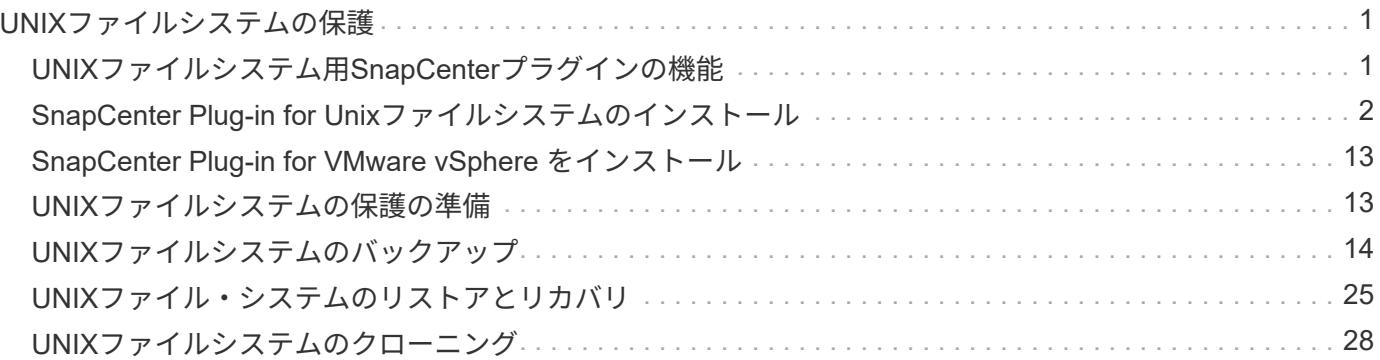

## <span id="page-2-0"></span>**UNIX**ファイルシステムの保護

### <span id="page-2-1"></span>**UNIX**ファイルシステム用**SnapCenter**プラグインの機能

Plug-in for UNIXファイルシステムをインストールした環境では、SnapCenterを使用し てUNIXファイルシステムをバックアップ、リストア、およびクローニングできます。こ れらの処理をサポートするタスクを実行することもできます。

- リソースの検出
- UNIXファイルシステムのバックアップ
- バックアップ処理のスケジュールを設定します
- ファイルシステムのバックアップをリストア
- ファイルシステムのバックアップをクローニングする
- バックアップ、リストア、クローニングの各処理を監視する

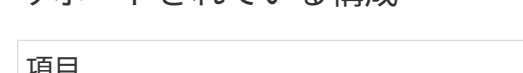

サポートされている構成

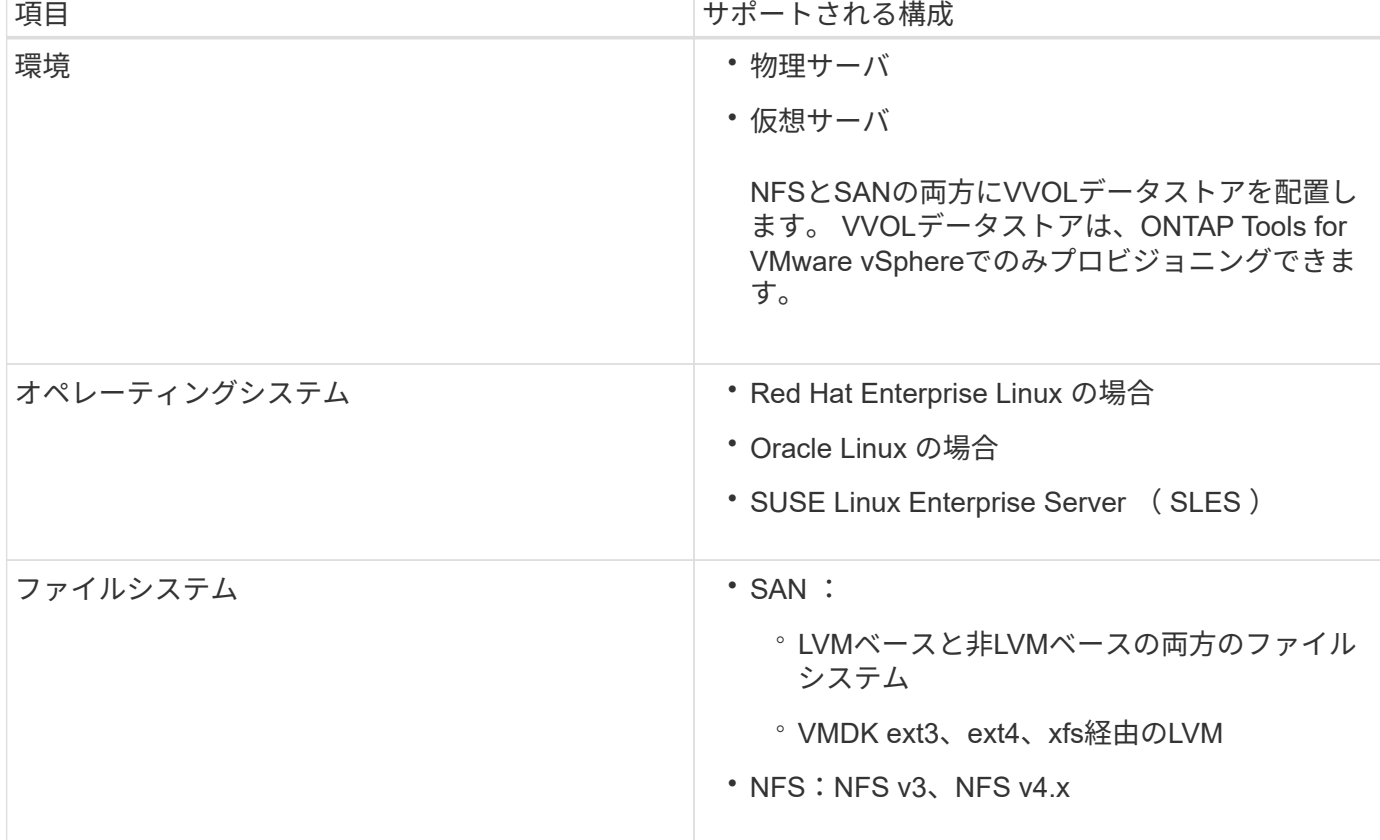

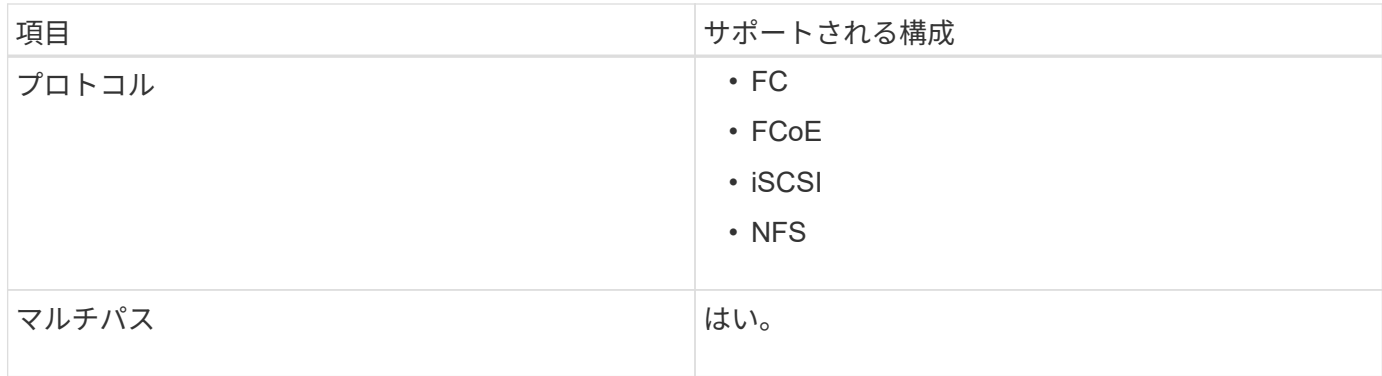

制限

- ボリュームグループでのRDMと仮想ディスクの混在はサポートされていません。
- ファイルレベルのリストアはサポートされていません。

ただし、バックアップをクローニングし、ファイルを手動でコピーすることで、ファイルレベルのリスト アを手動で実行できます。

- NFSデータストアとVMFSデータストアの両方からの複数のVMDKにまたがるファイルシステムの混在は サポートされていません。
- NVMeはサポートされません。
- プロビジョニングはサポートされていません。

### <span id="page-3-0"></span>**SnapCenter Plug-in for Unix**ファイルシステムのインストール

ホストを追加して**Plug-ins Package for Linux**をインストールするための前提条件

ホストを追加してLinux用のプラグインパッケージをインストールする前に、すべての要 件を満たしておく必要があります。

- iSCSI を使用している場合は、 iSCSI サービスが実行されている必要があります。
- rootユーザまたはroot以外のユーザ、またはSSHキーベースの認証にはパスワードベースの認証を使用で きます。

SnapCenter Plug-in for Unix File Systemsは、root以外のユーザがインストールできます。ただし、プラグ インプロセスをインストールして開始できるように root 以外のユーザに sudo 権限を設定する必要があり ます。プラグインをインストールすると、有効なroot以外のユーザとしてプロセスが実行されるようにな ります。

- インストールユーザのクレデンシャルを、認証モードをLinuxに設定して作成します。
- Java 11をLinuxホストにインストールしておく必要があります。

H.

LinuxホストにJava 11の認定エディションのみがインストールされていることを確認しま す。

Java のダウンロード方法については、次を参照してください。 ["](http://www.java.com/en/download/manual.jsp)[すべてのオペレーティングシステム用の](http://www.java.com/en/download/manual.jsp)

[Java](http://www.java.com/en/download/manual.jsp) [のダウンロード](http://www.java.com/en/download/manual.jsp)["](http://www.java.com/en/download/manual.jsp)

• プラグインのインストールには、デフォルトのシェルとして\* bash \*が必要です。

**Linux** ホストの要件

SnapCenter Plug-ins Package for Linux をインストールする前に、ホストが要件を満たしていることを確認す る必要があります。

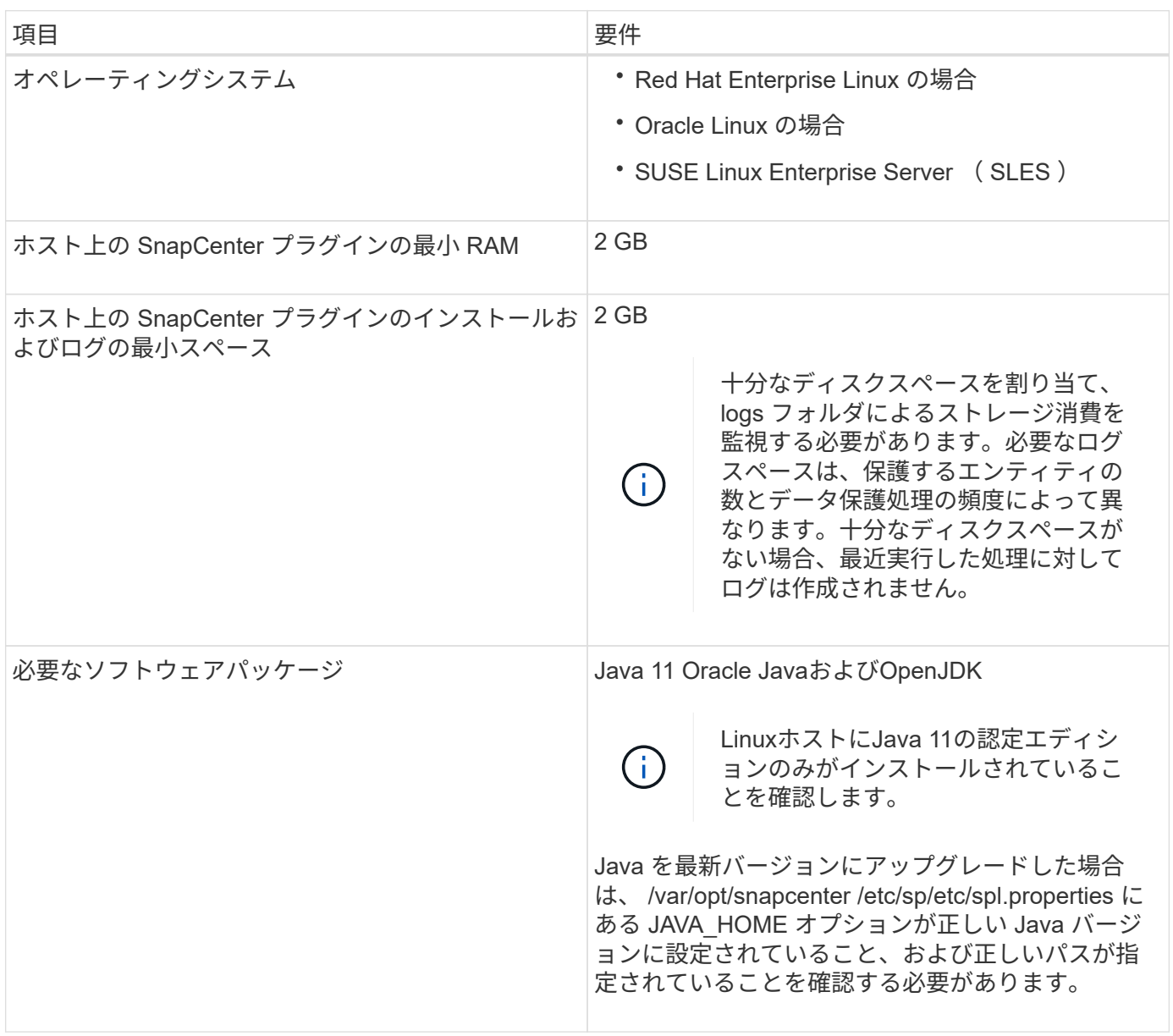

サポートされるバージョンの最新情報については [https://imt.netapp.com/matrix/imt.jsp?](https://imt.netapp.com/matrix/imt.jsp?components=121073;&solution=1257&isHWU&src=IMT) [components=121073;&solution=1257&isHWU&src=IMT](https://imt.netapp.com/matrix/imt.jsp?components=121073;&solution=1257&isHWU&src=IMT)、NetApp Interoperability Matrix Tool^]を参照してくだ さい。

### **GUI**を使用したホストの追加と**Plug-ins Package for Linux**のインストール

[ホストの追加]ページを使用してホストを追加し、SnapCenter Plug-ins Package for Linuxをインストールできます。プラグインは、自動的にリモートホストにインストール されます。

- 手順 \*
	- 1. 左側のナビゲーションペインで、 \* Hosts \* (ホスト)をクリックします。
	- 2. 上部で [Managed Hosts] タブが選択されていることを確認します。
	- 3. [ 追加( Add ) ] をクリックします。
	- 4. Hosts ページで、次の操作を実行します。

![](_page_5_Picture_157.jpeg)

- 5. [Select Plug-ins to Install]セクションで、\*[Unix File Systems]\*を選択します。
- 6. (オプション) \* その他のオプション \* をクリックします。

![](_page_6_Picture_236.jpeg)

7. [Submit (送信) ] をクリックします。

[ 事前確認をスキップする ] チェックボックスを選択していない場合、ホストがプラグインのインスト ール要件を満たしているかどうかを検証されます。

G

ファイアウォールの拒否ルールで指定されているプラグインポートのファイアウォール ステータスは、事前確認スクリプトで検証されません。

最小要件を満たしていない場合は、該当するエラーまたは警告メッセージが表示されます。エラーが ディスクスペースまたは RAM に関連している場合は、 *C* : *\Program Files\NetApp\Virtual \SnapCenter WebApp* にある web.config ファイルを更新してデフォルト値を変更できます。エラーが 他のパラメータに関連する場合は、問題を修正する必要があります。

![](_page_6_Picture_6.jpeg)

HA セットアップで web.config ファイルを更新する場合は、両方のノードでファイルを 更新する必要があります。

8. 指紋を確認し、 \* 確認して送信 \* をクリックします。

![](_page_6_Picture_9.jpeg)

SnapCenter は ECDSA アルゴリズムをサポートしていません。

同じホストを以前に SnapCenter に追加し、フィンガープリントを確認した場合でも、フィ ンガープリントの検証は必須です。

1. インストールの進行状況を監視します。

インストール固有のログファイルは、 / custom\_location / snapcenter / log にあります。

• 結果 \*

 $\left(\begin{smallmatrix} \cdot & \cdot \end{smallmatrix}\right)$ 

ホストにマウントされているすべてのファイルシステムが自動的に検出され、[Resources]ページに表示され ます。何も表示されない場合は、 \* リソースを更新 \* をクリックします。

インストールステータスを監視する

SnapCenter プラグインパッケージのインストールの進捗状況は、 Jobs ページで監視できます。インストー ルの進捗状況をチェックして、インストールが完了するタイミングや問題があるかどうかを確認できます。

このタスクについて

以下のアイコンがジョブページに表示され、操作の状態を示します。

- ● 実行中です
- ▼ 正常に完了しました
- **x** 失敗しました
- ▲ 警告で終了したか、警告が原因で起動できませんでした
- キューに登録され

#### 手順

- 1. 左側のナビゲーションペインで、 **Monitor** をクリックします。
- 2. [\* Monitor\*] ページで、 [\* Jobs] をクリックします。
- 3. [ジョブ]ページで、プラグインのインストール処理のみが表示されるようにリストをフィルタリングする には、次の手順を実行します。
	- a. [\* フィルタ \* ( Filter \* ) ] をクリック
	- b. オプション:開始日と終了日を指定します。
	- c. タイプドロップダウンメニューから、 \* プラグインインストール \* を選択します。
	- d. Status ドロップダウンメニューから、インストールステータスを選択します。
	- e. [ 適用( Apply ) ] をクリックします。
- 4. インストールジョブを選択し、 [ \* 詳細 \* ] をクリックしてジョブの詳細を表示します。
- 5. [ \* ジョブの詳細 \* ] ページで、 [ \* ログの表示 \* ] をクリックします。

### **SnapCenter Plug-in Loader** サービスを設定します

SnapCenter Plug-in Loaderサービスは、SnapCenterサーバと対話するために、Linux用

のプラグインパッケージをロードします。SnapCenter Plug-in Loaderサービス は、SnapCenter Plug-ins Package for Linuxをインストールするとインストールされま す。

• このタスクについて \*

SnapCenter Plug-ins Package for Linuxをインストールすると、SnapCenter Plug-in Loaderサービスが自動的 に開始されます。SnapCenter Plug-in Loader サービスが自動的に開始されない場合は、次のことを行う必要 があります。

- プラグインが動作しているディレクトリが削除されていないことを確認してください
- Java 仮想マシンに割り当てられているメモリ容量を増やします

spl.properties ファイルは、 */custom\_location/NetApp/snapcenter /spl/etc/* にあり、次のパラメータを含みま す。これらのパラメータにはデフォルト値が割り当てられています。

![](_page_8_Picture_214.jpeg)

![](_page_9_Picture_205.jpeg)

![](_page_10_Picture_263.jpeg)

これらのパラメータのいずれかがデフォルト値に割り当てられていない場合、または値を割り当てたり変更し たりする場合は、 spl.properties ファイルを変更します。また、 spl.properties ファイルを確認して編集し、 パラメータに割り当てられている値に関連する問題のトラブルシューティングを行うこともできま す。spl.properties ファイルを変更したら、 SnapCenter Plug-in Loader サービスを再起動する必要がありま す。

- 手順 \*
	- 1. 必要に応じて、次のいずれかの操作を実行します。
		- SnapCenter Plug-in Loaderサービスを開始します。
			- rootユーザとして、次のコマンドを実行します。 /custom\_location/NetApp/snapcenter/spl/bin/spl start
			- root以外のユーザとして、次のコマンドを実行します。 sudo /custom\_location/NetApp/snapcenter/spl/bin/spl start
		- SnapCenter Plug-in Loader サービスを停止します。
			- rootユーザとして、次のコマンドを実行します。 /custom\_location/NetApp/snapcenter/spl/bin/spl stop
			- root以外のユーザとして、次のコマンドを実行します。 sudo /custom\_location/NetApp/snapcenter/spl/bin/spl stop

![](_page_10_Picture_10.jpeg)

stop コマンドに -force オプションを指定すると、 SnapCenter Plug-in Loader サービスを強制的に停止できます。ただし、既存の処理が終了するため、実行 する前に十分に注意する必要があります。

- SnapCenter Plug-in Loader サービスを再起動します。
	- rootユーザとして、次のコマンドを実行します。 /custom\_location/NetApp/snapcenter/spl/bin/spl restart
	- root以外のユーザとして、次のコマンドを実行します。 sudo /custom\_location/NetApp/snapcenter/spl/bin/spl restart
- SnapCenter Plug-in Loader サービスのステータスを確認します。
	- rootユーザとして、次のコマンドを実行します。 /custom\_location/NetApp/snapcenter/spl/bin/spl status
	- root以外のユーザとして、次のコマンドを実行します。 sudo /custom\_location/NetApp/snapcenter/spl/bin/spl status
- SnapCenter Plug-in Loader サービスで変更を探します。
- rootユーザとして、次のコマンドを実行します。 /custom\_location/NetApp/snapcenter/spl/bin/spl change
- root以外のユーザとして、次のコマンドを実行します。 sudo /custom\_location/NetApp/snapcenter/spl/bin/spl change

**Linux** ホストに **SnapCenter Plug-in Loader** ( **SPL** )サービスを使用して **CA** 証明書 を設定します

SPL キーストアとその証明書のパスワードを管理し、 CA 証明書を設定し、ルート証明 書または中間証明書を SPL の信頼ストアに設定し、 CA 署名キーペアを SPL の信頼ス トアと SnapCenter Plug-in Loader サービスを使用して設定して、インストールされた デジタル証明書をアクティブ化する必要があります。

![](_page_11_Picture_4.jpeg)

SPL は、ファイル 'keystore.jkS' を使用します。このファイルは、 '/var/opt/snapcenter /spl/etc にあり、どちらもトラストストアおよびキーストアとして使用されます。

**SPL** キーストアのパスワードと使用中の **CA** 署名済みキーペアのエイリアスを管理します

• 手順 \*

1. SPL プロパティファイルから SPL キーストアのデフォルトパスワードを取得できます。

これはキー 'PL\_keystore.pass' に対応する値です。

2. キーストアのパスワードを変更します。

keytool -storepasswd -keystore keystore.jks

. キーストア内の秘密鍵エントリのすべてのエイリアスのパスワードを、キーストアに使用さ れているパスワードと同じパスワードに変更します。

keytool -keypasswd -alias "<alias name>" -keystore keystore.jks

spl.properties ファイル内のキー SPL の \_keystore.pass に対しても同じ内容を更新します。

3. パスワードを変更したら、サービスを再起動してください。

![](_page_11_Picture_16.jpeg)

SPL キーストアのパスワードと秘密鍵に関連付けられているすべてのエイリアスパスワードが 同じである必要があります。

ルート証明書または中間証明書を **SPL** の信頼ストアに設定します

SPL の信頼ストアへの秘密鍵を使用せずにルート証明書または中間証明書を設定する必要があります。

• 手順 \*

1. SPL キーストアが格納されているフォルダ( /var/opt/snapcenter /spl/etc\_ )に移動します。

- 2. ファイル 'keystore.jkS' を探します。
- 3. キーストアに追加された証明書を表示します。

 keytool -list -v -keystore keystore.jks . ルート証明書または中間証明書を追加します。

 keytool -import -trustcacerts -alias <AliasNameForCerticateToBeImported> -file /<CertificatePath> -keystore keystore.jks . SPL の信頼ストアにルート証明書または中間証明書を設定したら、サービスを再起動します。

 $(i)$ ルート CA 証明書、中間 CA 証明書の順に追加する必要があります。

**CA** 署名キーペアを **SPL** の信頼ストアに設定します

CA 署名鍵ペアを SPL 信頼ストアに設定する必要があります。

- 手順 \*
	- 1. SPL のキーストア /var/opt/snapcenter /spl/ などを含むフォルダに移動します
	- 2. ファイル 'keystore.jkS' を探します。
	- 3. キーストアに追加された証明書を表示します。

 keytool -list -v -keystore keystore.jks . 秘密鍵と公開鍵の両方を含む CA 証明書を追加します。

 keytool -importkeystore -srckeystore <CertificatePathToImport> -srcstoretype pkcs12 -destkeystore keystore.jks -deststoretype JKS . キーストアに追加された証明書を表示します。

 keytool -list -v -keystore keystore.jks . キーストアに、キーストアに追加された新しい CA 証明書に対応するエイリアスが含まれていることを確認します。 . CA 証明書用に追加された秘密鍵のパスワードをキーストアのパスワードに変更します。

デフォルトの SPL キーストアパスワードは、 spl.properties ファイル内のキー SPL の keystore.pass の値です。

```
keytool -keypasswd -alias "<aliasNameOfAddedCertInKeystore>"
-keystore keystore.jks
. CA 証明書のエイリアス名が長く、スペースまたは特殊文字(「 *
```
」、「」)が含まれている場合は、エイリアス名を単純な名前に変更します。

 keytool -changealias -alias "<OrignalAliasName>" -destalias "<NewAliasName>" -keystore keystore.jks . spl.properties ファイルにあるキーストアからエイリアス名を設定します。

この値をキー SPL の certificate\_alias に更新します。

4. CA 署名済みキーペアを SPL 信頼ストアに設定したら、サービスを再起動します。

**SPL** の証明書失効リスト( **CRL** )を設定します

SPL 用に CRL を設定する必要があります

- このタスクについて \*
- SPL は、事前に設定されたディレクトリ内の CRL ファイルを検索します。
- SPL の CRL ファイルのデフォルトディレクトリは、 \_var/opt/snapcenter /spl/etc/crl\_です 。
- 手順 \*
	- 1. spl.properties ファイル内のデフォルトディレクトリを、キー SPL\_CRL\_PATH に対して変更および更 新できます。
	- 2. このディレクトリに複数の CRL ファイルを配置できます。

着信証明書は各 CRL に対して検証されます。

### プラグインの **CA** 証明書を有効にします

CA 証明書を設定し、 SnapCenter サーバと対応するプラグインホストに CA 証明書を導 入する必要があります。プラグインの CA 証明書検証を有効にする必要があります。

#### 作業を開始する前に

- CA 証明書を有効または無効にするには、 run\_Set-SmCertificateSetting\_cmdlet を使用します。
- このプラグインの証明書ステータスは、 *Get-SmCertificateSettings* を使用して表示できます。

コマンドレットで使用できるパラメータとその説明については、 RUN\_Get-Help コマンド *NAME* を実行して 参照できます。または、を参照することもできます ["SnapCenter](https://docs.netapp.com/us-en/snapcenter-cmdlets/index.html) [ソフトウェアコマンドレットリファレンス](https://docs.netapp.com/us-en/snapcenter-cmdlets/index.html) [ガ](https://docs.netapp.com/us-en/snapcenter-cmdlets/index.html)[イド](https://docs.netapp.com/us-en/snapcenter-cmdlets/index.html)["](https://docs.netapp.com/us-en/snapcenter-cmdlets/index.html)。

#### 手順

- 1. 左側のナビゲーションペインで、 \* Hosts \* (ホスト)をクリックします。
- 2. [Hosts] ページで、 [\*Managed Hosts] をクリックします。
- 3. 1 つまたは複数のプラグインホストを選択します。
- 4. [ \* その他のオプション \* ] をクリックします。
- 5. [ 証明書の検証を有効にする ] を選択します。

### 完了後

管理対象ホストタブのホストには鍵が表示され、 SnapCenter サーバとプラグインホストの間の接続のステー タスが南京錠の色で示されます。

- 2 は、 CA 証明書が有効になっておらず、プラグインホストにも割り当てられていないことを示しま す。
- CA 証明書が正常に検証されたことを示します。
- は、 CA 証明書を検証できなかったことを示します。
- А 接続情報を取得できなかったことを示します。

 $(i)$ ステータスが黄色または緑のときは、データ保護処理が正常に完了しています。

### <span id="page-14-0"></span>**SnapCenter Plug-in for VMware vSphere** をインストール

データベースまたはファイルシステムが仮想マシン(VM)に格納されている場合 や、VMとデータストアを保護する場合は、SnapCenter Plug-in for VMware vSphere仮想 アプライアンスを導入する必要があります。

導入の詳細については、を参照してください ["](https://docs.netapp.com/us-en/sc-plugin-vmware-vsphere/scpivs44_get_started_overview.html)[導](https://docs.netapp.com/us-en/sc-plugin-vmware-vsphere/scpivs44_get_started_overview.html)[入の](https://docs.netapp.com/us-en/sc-plugin-vmware-vsphere/scpivs44_get_started_overview.html)[概](https://docs.netapp.com/us-en/sc-plugin-vmware-vsphere/scpivs44_get_started_overview.html)[要](https://docs.netapp.com/us-en/sc-plugin-vmware-vsphere/scpivs44_get_started_overview.html)["](https://docs.netapp.com/us-en/sc-plugin-vmware-vsphere/scpivs44_get_started_overview.html)。

### **CA** 証明書を導入する

SnapCenter Plug-in for VMware vSphere で CA 証明書を設定するには、を参照してください ["SSL](https://kb.netapp.com/Advice_and_Troubleshooting/Data_Protection_and_Security/SnapCenter/How_to_create_and_or_import_an_SSL_certificate_to_SnapCenter_Plug-in_for_VMware_vSphere_(SCV)) [証](https://kb.netapp.com/Advice_and_Troubleshooting/Data_Protection_and_Security/SnapCenter/How_to_create_and_or_import_an_SSL_certificate_to_SnapCenter_Plug-in_for_VMware_vSphere_(SCV))[明書](https://kb.netapp.com/Advice_and_Troubleshooting/Data_Protection_and_Security/SnapCenter/How_to_create_and_or_import_an_SSL_certificate_to_SnapCenter_Plug-in_for_VMware_vSphere_(SCV))[を](https://kb.netapp.com/Advice_and_Troubleshooting/Data_Protection_and_Security/SnapCenter/How_to_create_and_or_import_an_SSL_certificate_to_SnapCenter_Plug-in_for_VMware_vSphere_(SCV)) [作成またはインポートします](https://kb.netapp.com/Advice_and_Troubleshooting/Data_Protection_and_Security/SnapCenter/How_to_create_and_or_import_an_SSL_certificate_to_SnapCenter_Plug-in_for_VMware_vSphere_(SCV))["](https://kb.netapp.com/Advice_and_Troubleshooting/Data_Protection_and_Security/SnapCenter/How_to_create_and_or_import_an_SSL_certificate_to_SnapCenter_Plug-in_for_VMware_vSphere_(SCV))。

**CRL** ファイルを設定します

SnapCenter Plug-in for VMware vSphere は、事前に設定されたディレクトリ内の CRL ファイルを検索しま す。VMware vSphere 用 SnapCenter プラグインの CRL ファイルのデフォルトディレクトリは、 \_/opt/NetApp/config/crl\_です 。

このディレクトリに複数の CRL ファイルを配置できます。着信証明書は各 CRL に対して検証されます。

### <span id="page-14-1"></span>**UNIX**ファイルシステムの保護の準備

バックアップ、クローニング、リストアなどのデータ保護処理を実行する前に、環境を セットアップする必要があります。また、 SnapVault サーバで SnapMirror テクノロジと SnapCenter テクノロジを使用するように設定することもできます。

SnapVault テクノロジと SnapMirror テクノロジを活用するには、ストレージデバイス上のソースボリューム とデスティネーションボリューム間のデータ保護関係を設定して初期化する必要があります。これらのタスク を実行するには、 NetAppSystem Manager を使用するか、ストレージコンソールのコマンドラインを使用 します。

Plug-in for UNIXファイルシステムを使用する前に、SnapCenter管理者がSnapCenterサーバをインストールし て設定し、前提条件となるタスクを実行する必要があります。

- SnapCenter サーバをインストールして設定します。 ["](https://docs.netapp.com/ja-jp/snapcenter/install/task_install_the_snapcenter_server_using_the_install_wizard.html)[詳細はこ](https://docs.netapp.com/ja-jp/snapcenter/install/task_install_the_snapcenter_server_using_the_install_wizard.html)[ち](https://docs.netapp.com/ja-jp/snapcenter/install/task_install_the_snapcenter_server_using_the_install_wizard.html)[ら。](https://docs.netapp.com/ja-jp/snapcenter/install/task_install_the_snapcenter_server_using_the_install_wizard.html)["](https://docs.netapp.com/ja-jp/snapcenter/install/task_install_the_snapcenter_server_using_the_install_wizard.html)
- ストレージシステム接続を追加して SnapCenter 環境を設定します。 ["](https://docs.netapp.com/ja-jp/snapcenter/install/task_add_storage_systems.html)[詳細はこ](https://docs.netapp.com/ja-jp/snapcenter/install/task_add_storage_systems.html)[ち](https://docs.netapp.com/ja-jp/snapcenter/install/task_add_storage_systems.html)[ら。](https://docs.netapp.com/ja-jp/snapcenter/install/task_add_storage_systems.html)["](https://docs.netapp.com/ja-jp/snapcenter/install/task_add_storage_systems.html)

![](_page_15_Picture_4.jpeg)

SnapCenter では、異なるクラスタにある同じ名前の SVM は複数サポートされませ ん。SVM 登録またはクラスタ登録を使用して SnapCenter に登録する SVM は、それぞれ 一意である必要があります。

- ホストを追加し、プラグインをインストールし、リソースを検出します。
- SnapCenterサーバを使用してVMware RDM LUNまたはVMDKにあるUNIXファイルシステムを保護する場 合は、SnapCenter Plug-in for VMware vSphereを導入してSnapCenterに登録する必要があります。
- LinuxホストにJavaをインストールします。
- バックアップレプリケーションが必要な場合は、ONTAPでSnapMirrorとSnapVaultを設定します。

### <span id="page-15-0"></span>**UNIX**ファイルシステムのバックアップ

### バックアップに使用できる**UNIX**ファイルシステムの検出

プラグインをインストールすると、そのホスト上のすべてのファイルシステムが自動的 に検出されて[Resources]ページに表示されます。これらのファイルシステムをリソース グループに追加してデータ保護処理を実行できます。

作業を開始する前に

- SnapCenterサーバのインストール、ホストの追加、ストレージシステム接続の作成などのタスクを完了し ておく必要があります。
- ファイルシステムが仮想マシンディスク(VMDK)またはrawデバイスマッピング(RDM)にある場合 は、SnapCenter Plug-in for VMware vSphereを導入してSnapCenterに登録する必要があります。

詳細については、を参照してください ["SnapCenter Plug-in for VMware vSphere](https://docs.netapp.com/us-en/sc-plugin-vmware-vsphere/scpivs44_deploy_snapcenter_plug-in_for_vmware_vsphere.html) [を](https://docs.netapp.com/us-en/sc-plugin-vmware-vsphere/scpivs44_deploy_snapcenter_plug-in_for_vmware_vsphere.html)[導](https://docs.netapp.com/us-en/sc-plugin-vmware-vsphere/scpivs44_deploy_snapcenter_plug-in_for_vmware_vsphere.html)[入](https://docs.netapp.com/us-en/sc-plugin-vmware-vsphere/scpivs44_deploy_snapcenter_plug-in_for_vmware_vsphere.html)["](https://docs.netapp.com/us-en/sc-plugin-vmware-vsphere/scpivs44_deploy_snapcenter_plug-in_for_vmware_vsphere.html)。

手順

- 1. 左側のナビゲーションペインで、 \* リソース \* をクリックし、リストから適切なプラグインを選択しま す。
- 2. [リソース]ページで、[表示]リストから\*[パス]\*を選択します。
- 3. [ リソースの更新 ] をクリックします。

ファイルシステムは、タイプ、ホスト名、関連するリソースグループとポリシー、ステータスなどの情報 とともに表示されます。

**UNIX**ファイルシステムのバックアップポリシーの作成

SnapCenterを使用してUNIXファイルシステムをバックアップする前に、バックアップ 対象のリソースまたはリソースグループのバックアップポリシーを作成する必要があり ます。バックアップポリシーとは、バックアップを管理、スケジューリング、および保 持する方法を定めた一連のルールです。レプリケーション、スクリプト、バックアップ タイプの設定を指定することもできます。ポリシーを作成することで、別のリソースや リソースグループでポリシーを再利用して時間を節約することができます。

作業を開始する前に

- SnapCenterのインストール、ホストの追加、ファイルシステムの検出、ストレージシステム接続の作成な どのタスクを実行して、データ保護の準備をしておく必要があります。
- Snapshotをミラーセカンダリストレージまたはバックアップセカンダリストレージにレプリケートする場 合は、SnapCenter管理者がソースとデスティネーションの両方のボリューム用にSVMを割り当てておく 必要があります。
- SnapMirrorアクティブ同期に固有の前提条件と制限事項を確認します。詳細については、を参照してくだ さい ["SnapMirror](https://docs.netapp.com/us-en/ontap/smbc/considerations-limits.html#volumes)[アクティブ](https://docs.netapp.com/us-en/ontap/smbc/considerations-limits.html#volumes)[同期](https://docs.netapp.com/us-en/ontap/smbc/considerations-limits.html#volumes)[のオブジェクト数の制限](https://docs.netapp.com/us-en/ontap/smbc/considerations-limits.html#volumes)["](https://docs.netapp.com/us-en/ontap/smbc/considerations-limits.html#volumes)。

手順

- 1. 左側のナビゲーションペインで、 \* 設定 \* をクリックします。
- 2. [ 設定 ] ページで、 [ \* ポリシー \* ] をクリックします。
- 3. ドロップダウンリストから\* Unix File Systems \*を選択します。
- 4. [ 新規作成 ( New ) 1をクリックする。
- 5. [ 名前 ] ページで、ポリシー名と概要を入力します。
- 6. オンデマンド \* 、 \* 毎時 \* 、 \* 毎日 \* 、 \* 毎週 \* 、または \* 毎月 \* を選択して、スケジュールの頻度を指 定します。
- 7. [ 保持 ] ページで ' バックアップ・タイプの保持設定と [ バックアップ・タイプ ] ページで選択したスケジ ュール・タイプを指定します

![](_page_16_Picture_233.jpeg)

![](_page_17_Picture_249.jpeg)

![](_page_17_Picture_1.jpeg)

アーカイブログバックアップを保持できるのは、アーカイブログファイルをバックアップ の一部として選択した場合だけです。

8. Replication (レプリケーション) ページで、レプリケーション設定を指定します。

![](_page_17_Picture_250.jpeg)

![](_page_18_Picture_241.jpeg)

 $(i)$ 

セカンダリストレージのSnapshotの最大数に達しないように、ONTAPでセカンダリストレ ージのSnapMirror保持ポリシーを設定する必要があります。

9. スクリプトページで、バックアップ処理の前後に実行するプリスクリプトまたはポストスクリプトのパス と引数を入力します。

![](_page_18_Picture_4.jpeg)

プラグインホストで使用可能なコマンドリストにコマンドが存在するかどうか を、\_/opt/NetApp/snapcenter/scc/etc/allowed \_ commands.config\_pathから確認する必要が あります。

スクリプトのタイムアウト値を指定することもできます。デフォルト値は 60 秒です。

10. 概要を確認し、 [ 完了 ] をクリックします。

**UNIX**ファイルシステムのリソースグループの作成とポリシーの適用

リソースグループはコンテナであり、バックアップして保護するリソースを追加しま す。リソースグループを使用すると、ファイルシステムに関連付けられているすべての データをバックアップできます。

このタスクについて

• Oracle DBVERIFYユーティリティを使用してバックアップを検証するには、ASMディスクグループ内のフ ァイルを含むデータベースが「mount」または「open」状態である必要があります。

リソースグループに1つ以上のポリシーを適用して、実行するデータ保護ジョブのタイプを定義します。

次の図は、データベースのリソース、リソースグループ、およびポリシーの関係を示しています。

![](_page_19_Figure_0.jpeg)

- SnapLockが有効なポリシーの場合、ONTAP 9.12.1以前のバージョンでは、Snapshotロック期間を指定す ると、リストアの一環として改ざん防止Snapshotから作成されたクローンにSnapLockの有効期限が継承 されます。SnapLockの有効期限が過ぎた時点で、ストレージ管理者がクローンを手動でクリーンアップ する必要があります。
- SnapMirror Active Syncを使用しない新しいファイルシステムを、SnapMirror Active Syncを使用するリソ ースを含む既存のリソースグループに追加することはできません。
- SnapMirror Active Syncのフェイルオーバーモードでは、既存のリソースグループに新しいファイルシス テムを追加することはできません。リソースグループにリソースを追加できるのは、通常の状態またはフ ェイルバック状態のみです。

手順

- 1. 左側のナビゲーションペインで、\*[リソース]\*を選択し、リストから適切なプラグインを選択します。
- 2. [ リソース ] ページで、 [ \* 新しいリソースグループ \* ] をクリックします。
- 3. [ 名前 ] ページで、次の操作を実行します。
	- a. [Name]フィールドにリソースグループの名前を入力します。

![](_page_19_Picture_9.jpeg)

リソースグループ名は 250 文字以内にする必要があります。

b. 後でリソースグループを検索できるように、[Tag]フィールドに1つ以上のラベルを入力します。

たとえば、複数のリソースグループに HR をタグとして追加すると、あとから HR タグに関連付けら れたすべてのリソースグループを検索できます。

c. チェックボックスを選択し、Snapshot名に使用するカスタムの名前形式を入力します。

たとえば 'customText\_resource group\_policy\_hostname や resource group\_hostname などですデフォ ルトでは、Snapshot名にタイムスタンプが追加されます。

4. [リソース]ページで、\*[ホスト]\*ドロップダウンリストからUNIXファイルシステムのホスト名を選択しま す。

![](_page_19_Picture_16.jpeg)

リソースが Available Resources セクションに表示されるのは、リソースが正常に検出され た場合のみです。最近リソースを追加した場合は、リソースリストを更新しないと、使用 可能なリソースのリストにリソースが表示されません。

- 5. [ 使用可能なリソース( Available Resources ) ] セクションからリソースを選択し、 [ 選択したリソース ( Selected Resources ) ] セクションに移動する。
- 6. [Application Settings]ページで、次の手順を実行します。
- [Scripts]の矢印を選択し、休止、Snapshot、および休止解除の処理を実行するプリコマンドとポスト コマンドを入力します。障害発生時に終了する前に実行する PRE コマンドを入力することもできま す。
- 次のいずれかのバックアップ整合性オプションを選択します。
	- バックアップの作成前にファイルシステムにキャッシュされたデータがフラッシュされ、バック アップの作成時にファイルシステムで入出力操作が許可されないようにするには、\*[ファイルシス テム整合性]\*を選択します。

![](_page_20_Picture_3.jpeg)

ファイルシステム整合性の場合、ボリュームグループに含まれるLUNに対して整合 グループSnapshotが作成されます。

▪ バックアップを作成する前にファイルシステムにキャッシュされたデータを確実にフラッシュす る場合は、\* Crash consistent \*を選択します。

 $(\dagger)$ 

リソースグループに別 々 のファイルシステムを追加した場合は、リソースグルー プ内の別 々 のファイルシステムのすべてのボリュームが整合グループに追加され ます。

- 7. [Policies] ページで、次の手順を実行します。
	- a. ドロップダウンリストから 1 つ以上のポリシーを選択します。

をクリックしてポリシーを作成することもできます 。

[ 選択したポリシーのスケジュールを設定 ] セクションに、選択したポリシーが一覧表示されます。

b.

をクリックします スケジュールを設定するポリシーの Configure Schedules (スケジュールの 設定)列。

c. [Add schedules for policy\_name] ウィンドウで、スケジュールを設定し、 [**OK**] をクリックします。

ここで、 policy name は 選択したポリシーの名前です。

設定されたスケジュールは、 [ 適用されたスケジュール ] 列に一覧表示されます。

サードパーティ製バックアップスケジュールが SnapCenter バックアップスケジュールと重複している場 合、それらのバックアップスケジュールはサポートされません。

8. [ 通知 ] ページの [ 電子メールの設定 \*] ドロップダウンリストから、電子メールを送信するシナリオを選 択します。

また、送信者と受信者の E メールアドレス、および E メールの件名を指定する必要があります。リソー スグループで実行された操作のレポートを添付する場合は、 [ ジョブレポートの添付( Attach Job Report ) ] を選択します。

![](_page_20_Picture_20.jpeg)

E メール通知を利用する場合は、 GUI または PowerShell コマンド Set-SmtpServer を使用 して、 SMTP サーバの詳細を指定しておく必要があります。

9. 概要を確認し、 [ 完了 ] をクリックします。

**UNIX**ファイルシステムのバックアップ

どのリソースグループにも含まれていないリソースは、のリソースページからバックア ップすることができます。

手順

- 1. 左側のナビゲーションペインで、\*[リソース]\*を選択し、リストから適切なプラグインを選択します。
- 2. [リソース]ページで、[表示]リストから\*[パス]\*を選択します。
- 3. をクリックします ▼をクリックし、ホスト名とUNIXファイルシステムを選択してリソースをフィルタリ ングします。
- 4. バックアップするファイルシステムを選択します。
- 5. [Resources]ページでは、次の手順を実行できます。
	- a. チェックボックスを選択し、Snapshot名に使用するカスタムの名前形式を入力します。

例: customtext policy hostname または resource hostname。デフォルトでは、Snapshot 名にタイムスタンプが追加されます。

- 6. [Application Settings]ページで、次の手順を実行します。
	- [Scripts]の矢印を選択し、休止、Snapshot、および休止解除の処理を実行するプリコマンドとポスト コマンドを入力します。障害発生時に終了する前に実行する PRE コマンドを入力することもできま す。
	- 次のいずれかのバックアップ整合性オプションを選択します。
		- バックアップの作成前にファイルシステムにキャッシュされたデータがフラッシュされ、バック アップの作成時にファイルシステムで処理が実行されないようにするには、\*[ファイルシステム整 合性]\*を選択します。
		- バックアップを作成する前にファイルシステムにキャッシュされたデータを確実にフラッシュす る場合は、\* Crash consistent \*を選択します。
- 7. [Policies] ページで、次の手順を実行します。
	- a. ドロップダウンリストから 1 つ以上のポリシーを選択します。

 $(i)$ ポリシーを作成するには、をクリックします<sup>+</sup>。

[ 選択したポリシーのスケジュールを設定 ] セクションに、選択したポリシーが一覧表示されます。

b.

をクリックします [Configure Schedules]列で、ポリシーのスケジュールを設定します。

c. [Add schedules for policy\_policy\_name\_]ウィンドウでスケジュールを設定し、を選択します OK。

\_policy\_name は 、選択したポリシーの名前です。

設定されたスケジュールは、 [ 適用されたスケジュール ] 列に一覧表示されます。

8. [Notification]ページで、\*[Email preference]\*ドロップダウンリストからEメールを送信するシナリオを選択 します。

送信者と受信者のEメールアドレス、およびEメールの件名を指定する必要があります。リソース上で実行 されたバックアップ処理のレポートを添付する場合は、| ジョブレポートの添付 (Attach Job Report) 1 を選択します。

![](_page_22_Picture_1.jpeg)

Eメール通知を使用する場合は、GUIまたはPowerShellコマンドを使用して、SMTPサーバ の詳細を指定しておく必要があります Set-SmSmtpServer。

9. 概要を確認し、 [ 完了 ] をクリックします。

トポロジページが表示されます。

10. [ 今すぐバックアップ ] をクリックします。

11. Backup (バックアップ) ページで、次の手順を実行します。

a. リソースに複数のポリシーを適用している場合は、ポリシーのドロップダウンリストから、バックア ップに使用するポリシーを選択します。

オンデマンドバックアップ用に選択したポリシーがバックアップスケジュールに関連付けられている 場合は、スケジュールタイプに指定した保持設定に基づいてオンデマンドバックアップが保持されま す。

b. [ バックアップ ] をクリックします。

12. 操作の進行状況を監視するには、 \* Monitor \* > \* Jobs \* をクリックします。

**UNIX**ファイルシステムリソースグループのバックアップ

リソースグループに定義されているUNIXファイルシステムをバックアップできます。リ ソースグループは、リソースページからオンデマンドでバックアップできます。リソー スグループにポリシーが適用され、スケジュールが設定されている場合は、スケジュー ルに従ってバックアップが作成されます。

手順

- 1. 左側のナビゲーションペインで、\*[リソース]\*を選択し、リストから適切なプラグインを選択します。
- 2. [ リソース ] ページで、 [ \* 表示 ] リストから [ \* リソースグループ \* ] を選択します。
- 3. 検索ボックスにリソースグループ名を入力するか、をクリックします ねをクリックし、タグを選択しま す。

をクリックします をクリックしてフィルタペインを閉じます。

- 4. [Resource Group]ページで、バックアップするリソースグループを選択します。
- 5. Backup (バックアップ)ページで、次の手順を実行します。
	- a. リソースグループに複数のポリシーが関連付けられている場合は、\*[ポリシー]\*ドロップダウンリスト から使用するバックアップポリシーを選択します。

オンデマンドバックアップ用に選択したポリシーがバックアップスケジュールに関連付けられている 場合は、スケジュールタイプに指定した保持設定に基づいてオンデマンドバックアップが保持されま す。

- b. 「 \* Backup \* 」を選択します。
- 6. 進捗状況を監視するには、\*[監視]>[ジョブ]\*を選択します。
- **UNIX**ファイルシステムのバックアップの監視

バックアップ処理とデータ保護処理の進捗状況を監視する方法について説明します。

**UNIX**ファイルシステムのバックアップ処理を監視する

SnapCenterJobs ページを使用して、各種バックアップ処理の進捗状況を監視できます。進捗状況をチェック して、処理が完了するタイミングや問題があるかどうかを確認できます。

このタスクについて

以下のアイコンがジョブページに表示され、操作の対応する状態を示します。

- **O** 実行中です
- → 正常に完了しました
- **x** 失敗しました
- 警告で終了したか、警告が原因で起動できませんでした
- キューに登録され
- の キャンセルされました
- 手順
- 1. 左側のナビゲーションペインで、 **Monitor** をクリックします。
- 2. [ モニター ] ページで、 [ \* ジョブ \* ] をクリックします。
- 3. Jobs (ジョブ) ページで、次の手順を実行します。
	- a. をクリックします | バックアップ処理だけが表示されるようにリストをフィルタリングします。
	- b. 開始日と終了日を指定します。
	- c. [\* タイプ **]** ドロップダウン・リストから、 **[\*Backup**] を選択します。
	- d. [**Status**]( ステータス \*) ドロップダウンから、バックアップステータスを選択します。
	- e. [ 適用( Apply ) ] をクリックして、正常に完了した操作を表示する。

4. バックアップジョブを選択し、 [ \* 詳細 \* ] をクリックしてジョブの詳細を表示します。

![](_page_23_Picture_24.jpeg)

バックアップジョブのステータスがと表示されます で、ジョブの詳細をクリックする と、バックアップ処理の子タスクの一部がまだ実行中であるか、警告の兆候がマークされ ていることがわかります。

5. 「ジョブの詳細] ページで、 「\*ログの表示 \*] をクリックします。

**View logs** ボタンをクリックすると、選択した操作の詳細なログが表示されます。

**[Activity]** ペインでデータ保護操作を監視します

[ アクティビティ( Activity ) ] パネルには、最近実行された 5 つの操作が表示されまた、操作が開始された 日時と操作のステータスも表示されます。

[Activity (アクティビティ) ] ペインには、バックアップ、リストア、クローン、およびスケジュールされた バックアップ処理に関する情報が表示されます。

手順

- 1. 左側のナビゲーションペインで、 \* リソース \* をクリックし、リストから適切なプラグインを選択しま す。
- 2. をクリックします へ をクリックして、最近の5つの操作を表示します。

いずれかの処理をクリックすると、\*[ジョブの詳細]\*ページに処理の詳細が表示されます。

**[Topology]**ページで保護されている**UNIX**ファイルシステムを表示する

リソースのバックアップ、リストア、またはクローニングを準備するときに、プライマ リストレージとセカンダリストレージ上のすべてのバックアップ、リストアされたファ イルシステム、およびクローンが図で表示されると役立つことがあります。

• このタスクについて \*

[Topology]ページでは、選択したリソースまたはリソースグループに使用可能なすべてのバックアップ、リス トアされたファイルシステム、およびクローンを確認できます。これらのバックアップ、リストアされたファ イルシステム、およびクローンの詳細を表示し、それらを選択してデータ保護処理を実行できます。

[ コピーの管理 ] ビューの次のアイコンを確認して、プライマリストレージまたはセカンダリストレージ(ミ ラーコピーまたはバックアップコピー)でバックアップとクローンが使用可能かどうかを判断できます。

ことは、プライマリストレージ上にあるバックアップとクローンの数が表示されます。

には、 SnapMirror テクノロジを使用してセカンダリストレージにミラーリングされたバックアッ プとクローンの数が表示されます。

には、 SnapVault テクノロジを使用してセカンダリストレージにレプリケートされたバックアッ プとクローンの数が表示されます。

表示されるバックアップの数には、セカンダリストレージから削除されたバックアップも含まれます。た とえば、 4 つのバックアップだけを保持するポリシーを使用して 6 つのバックアップを作成した場合、バ ックアップの数は 6 と表示されます。

 $\left(\mathsf{i}\right)$ 

•

•

•

mirror-vault タイプのボリュームにあるバージョンに依存しないミラーのバックアップのクロー ンはトポロジビューに表示されますが、トポロジビューのミラーバックアップの数にはバージ ョンに依存しないバックアップは含まれません。

セカンダリ関係がSnapMirrorのアクティブな同期(当初はSnapMirrorビジネス継続性[SM-BC]としてリリース )である場合は、次のアイコンも表示されます。

- レプリカサイトが稼働していることを示します。
- レプリカサイトがダウンしていることを示します。
	- セカンダリのミラー関係やバックアップ関係が再確立されていないことを示します。
- 手順 \*

•

- 1. 左側のナビゲーションペインで、 \* リソース \* をクリックし、リストから適切なプラグインを選択し ます。
- 2. [ リソース ] ページで、 [ \* 表示 \* ] ドロップダウンリストからリソースまたはリソースグループを選択 します。
- 3. リソースの詳細ビューまたはリソースグループの詳細ビューでリソースを選択します。

リソースが保護されている場合は、選択したリソースのトポロジページが表示されます。

4. 概要カードを確認して、プライマリストレージとセカンダリストレージにあるバックアップとクロー ンの数をサマリで確認します。

サマリカードセクションには、バックアップとクローンの合計数が表示されます。

「 \* Refresh \* 」ボタンをクリックすると、ストレージの照会が開始され、正確な数が表示されます。

SnapLockが有効なバックアップが作成された場合、\*[Refresh]\*ボタンをクリックすると、ONTAPから 取得されたプライマリおよびセカンダリSnapLockの有効期限が更新されます。週次スケジュールで は、ONTAPから取得したプライマリおよびセカンダリのSnapLock有効期限も更新されます。

ファイルシステムが複数のボリュームに分散している場合、バックアップのSnapLock有効期限は、ボ リューム内のSnapshotに設定されている最長のSnapLock有効期限になります。最長のSnapLock有効 期限がONTAPから取得されます。

SnapMirrorのアクティブな同期の場合、\*[リフレッシュ]\*ボタンをクリックすると、プライマリサイト とレプリカサイトの両方をONTAPに照会して、SnapCenterバックアップインベントリが更新されま す。週次スケジュールでは、SnapMirrorのアクティブな同期関係を含むすべてのデータベースに対し てもこの処理が実行されます。

- SnapMirrorのアクティブな同期(ONTAP 9.14.1のみ)では、フェイルオーバー後に新しいプライ マリデスティネーションに対する非同期ミラー関係または非同期ミラーバックアップ関係を手動 で設定する必要があります。ONTAP 9.15.1以降では、新しいプライマリデスティネーションに対 して非同期ミラーまたは非同期ミラーバックアップが自動的に設定されます。
- フェイルオーバーが完了したら、SnapCenterがフェイルオーバーを認識できるようにバックアッ プを作成する必要があります。[リフレッシュ]\*をクリックできるのは、バックアップが作成されて からです。
- 5. [ コピーの管理 ] ビューで、プライマリストレージまたはセカンダリストレージから \* バックアップ \* または \* クローン \* をクリックして、バックアップまたはクローンの詳細を表示します。

バックアップとクローンの詳細が表形式で表示されます。

6. 表でバックアップを選択し、データ保護アイコンをクリックして、リストア、クローニング、削除の 各処理を実行します。

![](_page_26_Picture_1.jpeg)

セカンダリストレージ上のバックアップは、名前変更または削除できません。

7. クローンを削除する場合は、表でクローンを選択し、をクリックします m。

プライマリストレージのバックアップとクローンの例

![](_page_26_Picture_110.jpeg)

### <span id="page-26-0"></span>**UNIX**ファイル・システムのリストアとリカバリ

**UNIX**ファイルシステムのリストア

データ損失が発生した場合は、SnapCenterを使用してUNIXファイルシステムをリスト アできます。

- このタスクについて \*
- 次のコマンドを実行して、 SnapCenter サーバとの接続を確立し、バックアップをリストしてその情報を 取得し、バックアップをリストアする必要があります。

コマンドで使用できるパラメータとその説明については、 Get-Help\_command\_name \_ を実行して取得 できます。または、を参照することもできます ["SnapCenter](https://library.netapp.com/ecm/ecm_download_file/ECMLP3323470) [ソフトウェアコマンドリファレンス](https://library.netapp.com/ecm/ecm_download_file/ECMLP3323470)[ガ](https://library.netapp.com/ecm/ecm_download_file/ECMLP3323470)[イド](https://library.netapp.com/ecm/ecm_download_file/ECMLP3323470)

• SnapMirrorのアクティブな同期のリストア処理では、プライマリの場所からバックアップを選択する必要 があります。

手順

- 1. 左側のナビゲーションペインで、 \* リソース \* をクリックし、リストから適切なプラグインを選択しま す。
- 2. [リソース]ページで、**[**表示**]\***リストから[パス]または[リソースグループ]\*を選択します。
- 3. 詳細ビューまたはリソースグループの詳細ビューでファイルシステムを選択します。

トポロジページが表示されます。

- 4. Manage Copies (コピーの管理)ビューから、プライマリまたはセカンダリ(ミラーまたはレプリケート された)ストレージシステムから \* Backups (バックアップ) \* を選択します。
- 5.
	- 表からバックアップを選択し、 \* をクリックします ヿ \*
- 6. [Restore Scope]ページ:
	- NFSファイルシステムの場合、デフォルトでは\*リストアが選択されています。また、[ボリュームリバ ート]または[高速リストア]\*を選択することもできます。
	- NFS以外のファイルシステムの場合は、レイアウトに応じてリストア対象が選択されます。

ファイルシステムのタイプとレイアウトによっては、バックアップ後に作成された新しいファイルを リストア後に使用できない場合があります。

- 7. [PreOps]ページで、リストアジョブの実行前に実行するリストア前のコマンドを入力します。
- 8. [PostOps]ページで、リストアジョブの実行後に実行するリストア後のコマンドを入力します。

![](_page_27_Picture_16.jpeg)

プラグインホストで使用可能なコマンドリストにコマンドが存在するかどうか を、\_/opt/NetApp/snapcenter/scc/etc/allowed \_ commands.config\_pathから確認する必要が あります。

9. [ 通知 ] ページの [ 電子メールの設定 \*] ドロップダウンリストから、電子メール通知を送信するシナリオ を選択します。

また、送信者と受信者の E メールアドレス、および E メールの件名を指定する必要があります。実行し たリストア処理のレポートを添付する場合は、 [ ジョブレポートの添付 ] を選択する必要があります。

![](_page_27_Picture_20.jpeg)

E メール通知を利用する場合は、 GUI または PowerShell コマンド Set-SmtpServer を使用 して、 SMTP サーバの詳細を指定しておく必要があります。

10. 概要を確認し、 [ 完了 ] をクリックします。

Ĥ.

リストア処理が失敗した場合、ロールバックはサポートされません。

[<sup>&</sup>quot;](https://library.netapp.com/ecm/ecm_download_file/ECMLP3323470)。

 $(i)$ 

ボリュームグループ上にあるファイルシステムをリストアしても、ファイルシステム上の 古いコンテンツは削除されません。クローニングされたファイルシステムのコンテンツだ けがソースファイルシステムにコピーされます。これは、ボリュームグループに複数のフ ァイルシステムがあり、NFSファイルシステムがデフォルトでリストアされている場合に 該当します。

11. 操作の進行状況を監視するには、 \* Monitor \* > \* Jobs \* をクリックします。

**UNIX**ファイルシステムのリストア処理を監視する

Jobs ページを使用して、 SnapCenter の各リストア処理の進捗状況を監視できます。処 理の進捗状況をチェックして、処理が完了するタイミングや問題があるかどうかを確認 できます。

このタスクについて

リストア後の状態によって、リストア処理後のリソースの状況と、追加で実行できるリストア操作がわかりま す。

以下のアイコンがジョブページに表示され、操作の状態を示します。

- 実行中です
- ▼ 正常に完了しました
- **×** 失敗しました
- ▲ 警告で終了したか、警告が原因で起動できませんでした
- キューに登録され
- 2 キャンセルされました
- 手順
- 1. 左側のナビゲーションペインで、 **Monitor** をクリックします。
- 2. [\* Monitor\*] ページで、 [\* Jobs] をクリックします。
- 3. [\* ジョブ \* ] ページで、次の手順を実行します。

a. をクリックします レリストをフィルタリングして、リストア処理のみを表示します。

- b. 開始日と終了日を指定します。
- c. [\* タイプ **]** ドロップダウン・リストから、 **[** リストア \*] を選択します。
- d. [\* Status \*] ドロップダウン・リストから、リストア・ステータスを選択します。
- e. [ 適用( Apply ) ] をクリックして、正常に完了した操作を表示する。
- 4. リストアジョブを選択し、 \* Details \* をクリックして、ジョブの詳細を表示します。
- 5. [ \* ジョブの詳細 \* ] ページで、 [ \* ログの表示 \* ] をクリックします。

**View logs** ボタンをクリックすると、選択した操作の詳細なログが表示されます。

### <span id="page-29-0"></span>**UNIX**ファイルシステムのクローニング

**UNIX**ファイルシステムのバックアップのクローニング

SnapCenterを使用すると、ファイルシステムのバックアップを使用してUNIXファイル システムをクローニングできます。

作業を開始する前に

- fstabファイルの更新をスキップするには、\_/opt/NetApp/snapcenter/scc/etc にある agent.properties フ ァイルで\_skip\_fstab\_update\_to \* true \*の値を設定します。
- 静的なクローンボリューム名とジャンクションパスを設定するには、\_/opt/NetApp/snapcenter/scc/etc \_に ある agent.properties ファイルで use custom clone volume name format の値を\* true \*に設定しま す。ファイルを更新したら、次のコマンドを実行してSnapCenter forカスタムプラグインサービスを再起 動する必要があります。 /opt/NetApp/snapcenter/scc/bin/scc restart。

例:このプロパティを指定しない場合、クローンボリュームの名前とジャンクションパス は<Source\_volume\_name>\_<Timestamp>のようになります が、<Source\_volume\_name>\_<Clone\_Name>になります。

これにより、SnapCenterでfstabを更新したくない場合にfstabファイルを手動で更新できるように、名前 が一定に保たれます。

手順

- 1. 左側のナビゲーションペインで、 \* リソース \* をクリックし、リストから適切なプラグインを選択しま す。
- 2. [リソース]ページで、**[**表示**]\***リストから[パス]または[リソースグループ]\*を選択します。
- 3. 詳細ビューまたはリソースグループの詳細ビューでファイルシステムを選択します。

トポロジページが表示されます。

- 4. [ コピーの管理 ] ビューで、バックアップを [ ローカルコピー ] (プライマリ)、 [ ミラーコピー ] (セカ ンダリ)、または [ バックアップコピー] (セカンダリ)から選択します。
- 5. 表からバックアップを選択し、 \* をクリックします
- 6. Location ページで、次のアクションを実行します。

![](_page_29_Picture_250.jpeg)

7. Scripts ページで、次の手順を実行します。

a. クローニング処理の前後に実行するプリコマンドやポストコマンドを入力します。

![](_page_30_Picture_0.jpeg)

プラグインホストで使用可能なコマンドリストにコマンドが存在するかどうか を、 /opt/NetApp/snapcenter/scc/allowed commands.config\_pathから確認する必要が あります。

8. [ 通知 ] ページの [ 電子メールの設定 \*] ドロップダウンリストから、電子メールを送信するシナリオを選 択します。

また、送信者と受信者の E メールアドレス、および E メールの件名を指定する必要があります。実行し たクローン処理のレポートを添付する場合は、 \* ジョブレポートの添付 \* を選択します。

![](_page_30_Picture_4.jpeg)

E メール通知を利用する場合は、 GUI または PowerShell コマンド Set-SmtpServer を使用 して、 SMTP サーバの詳細を指定しておく必要があります。

- 9. 概要を確認し、 [ 完了 ] をクリックします。
- 10. 操作の進行状況を監視するには、 \* Monitor \* > \* Jobs \* をクリックします。

クローンをスプリットします。

SnapCenter を使用して、クローニングされたリソースを親リソースからスプリットでき ます。スプリットされたクローンは、親リソースに依存しません。

このタスクについて

• 中間のクローンに対してクローンスプリット処理を実行することはできません。

たとえば、データベースバックアップから clone1 を作成したあとで、 Clone1 のバックアップを作成し、 そのバックアップ( Clone2 )をクローニングできます。Clone2 を作成すると、 clone1 は中間クローン であり、 clone1 でクローンスプリット処理を実行することはできません。ただし、 Clone2 でクローンス プリット処理を実行することはできます。

Clone2 をスプリットしたあとは、 clone1 が中間クローンではなくなるため、 clone1 でクローンスプリ ット処理を実行できます。

- クローンをスプリットすると、クローンのバックアップコピーとクローンジョブが削除されます。
- クローンスプリット処理の制限事項については、を参照してください ["ONTAP 9](http://docs.netapp.com/ontap-9/topic/com.netapp.doc.dot-cm-vsmg/home.html) [論](http://docs.netapp.com/ontap-9/topic/com.netapp.doc.dot-cm-vsmg/home.html)[理ストレージ管理](http://docs.netapp.com/ontap-9/topic/com.netapp.doc.dot-cm-vsmg/home.html)[ガ](http://docs.netapp.com/ontap-9/topic/com.netapp.doc.dot-cm-vsmg/home.html)[イ](http://docs.netapp.com/ontap-9/topic/com.netapp.doc.dot-cm-vsmg/home.html) [ド](http://docs.netapp.com/ontap-9/topic/com.netapp.doc.dot-cm-vsmg/home.html)["](http://docs.netapp.com/ontap-9/topic/com.netapp.doc.dot-cm-vsmg/home.html)。
- ストレージシステム上のボリュームまたはアグリゲートがオンラインであることを確認します。

手順

- 1. 左側のナビゲーションペインで、 \* リソース \* をクリックし、リストから適切なプラグインを選択しま す。
- 2. [\* リソース \* ( \* Resources \* ) ] ページで、 [ 表示( View ) ] リストから適切なオプションを選択す る。

![](_page_30_Picture_280.jpeg)

![](_page_31_Picture_268.jpeg)

3. リストから適切なリソースを選択します。

リソースのトポロジページが表示されます。

- 4. ビューで、クローンリソース(データベースや**LUN**など)を選択し、**\***をクリックします。
- 5. スプリットするクローンの推定サイズとアグリゲートで使用可能なスペースを確認し、 \* Start \* をクリッ クします。
- 6. 操作の進行状況を監視するには、 \* Monitor \* > \* Jobs \* をクリックします。

SMCore サービスが再起動すると、クローンスプリット処理が応答しなくなります。Stop-SmJob コマン ドレットを実行してクローンスプリット処理を停止し、クローンスプリット処理を再試行する必要があり ます。

クローンがスプリットされているかどうかを確認するためにポーリング時間を長くしたり、ポーリング時 間を短縮したりする場合は、 \_SMCoreServiceHost.exe.config\_file の

CloneSplitStatusCheckPollTime Parameter の値を変更して、 SMCore がクローンスプリット処理のステ ータスをポーリングする間隔を設定できます。この値はミリ秒で、デフォルト値は 5 分です。

### 例:

<add key="CloneSplitStatusCheckPollTime" value="300000" />

バックアップ、リストア、または別のクローンスプリットの実行中は、クローンスプリットの開始処理が 失敗します。クローンスプリット処理は、実行中の処理が完了してから再開してください。

#### 関連情報

["](https://kb.netapp.com/Advice_and_Troubleshooting/Data_Protection_and_Security/SnapCenter/SnapCenter_clone_or_verfication_fails_with_aggregate_does_not_exist)[「](https://kb.netapp.com/Advice_and_Troubleshooting/Data_Protection_and_Security/SnapCenter/SnapCenter_clone_or_verfication_fails_with_aggregate_does_not_exist) [aggregate does not exist](https://kb.netapp.com/Advice_and_Troubleshooting/Data_Protection_and_Security/SnapCenter/SnapCenter_clone_or_verfication_fails_with_aggregate_does_not_exist) [」](https://kb.netapp.com/Advice_and_Troubleshooting/Data_Protection_and_Security/SnapCenter/SnapCenter_clone_or_verfication_fails_with_aggregate_does_not_exist)[というメッセージが表示されて、](https://kb.netapp.com/Advice_and_Troubleshooting/Data_Protection_and_Security/SnapCenter/SnapCenter_clone_or_verfication_fails_with_aggregate_does_not_exist) [SnapCenter](https://kb.netapp.com/Advice_and_Troubleshooting/Data_Protection_and_Security/SnapCenter/SnapCenter_clone_or_verfication_fails_with_aggregate_does_not_exist) [クローンまたは検証が](https://kb.netapp.com/Advice_and_Troubleshooting/Data_Protection_and_Security/SnapCenter/SnapCenter_clone_or_verfication_fails_with_aggregate_does_not_exist)[失敗](https://kb.netapp.com/Advice_and_Troubleshooting/Data_Protection_and_Security/SnapCenter/SnapCenter_clone_or_verfication_fails_with_aggregate_does_not_exist)[する](https://kb.netapp.com/Advice_and_Troubleshooting/Data_Protection_and_Security/SnapCenter/SnapCenter_clone_or_verfication_fails_with_aggregate_does_not_exist)["](https://kb.netapp.com/Advice_and_Troubleshooting/Data_Protection_and_Security/SnapCenter/SnapCenter_clone_or_verfication_fails_with_aggregate_does_not_exist)

### **UNIX**ファイルシステムのクローニング処理を監視する

Jobs ページを使用して、 SnapCenter のクローニング処理の進捗状況を監視できます。 処理の進捗状況をチェックして、処理が完了するタイミングや問題があるかどうかを確 認できます。

このタスクについて

以下のアイコンがジョブページに表示され、操作の状態を示します。

- $\bullet$ 実行中です
- √ 正常に完了しました
- **\*** 失敗しました
- •

▲ 警告で終了したか、警告が原因で起動できませんでした

- キューに登録され
- 2 キャンセルされました
- 手順 \*
	- 1. 左側のナビゲーションペインで、 **Monitor** をクリックします。
	- 2. [\* Monitor\*] ページで、 [\* Jobs] をクリックします。
	- 3. [\* ジョブ \* ] ページで、次の手順を実行します。
		- a. をクリックします | をクリックして、クローニング処理のみが表示されるようにリストをフィル タリングします。
		- b. 開始日と終了日を指定します。
		- c. [**Type**]( タイプ **)** ドロップダウンリストから **'[\*Clone**]( クローン \*) を選択します
		- d. [ \* Status \* ] ドロップダウン・リストから、クローンのステータスを選択します。
		- e. [ 適用( Apply ) ] をクリックして、正常に完了した操作を表示する。
	- 4. クローンジョブを選択し、 \* Details \* をクリックして、ジョブの詳細を表示します。
	- 5. [ ジョブの詳細 ] ページで、 [ \* ログの表示 \* ] をクリックします。

Copyright © 2024 NetApp, Inc. All Rights Reserved. Printed in the U.S.このドキュメントは著作権によって保 護されています。著作権所有者の書面による事前承諾がある場合を除き、画像媒体、電子媒体、および写真複 写、記録媒体、テープ媒体、電子検索システムへの組み込みを含む機械媒体など、いかなる形式および方法に よる複製も禁止します。

ネットアップの著作物から派生したソフトウェアは、次に示す使用許諾条項および免責条項の対象となりま す。

このソフトウェアは、ネットアップによって「現状のまま」提供されています。ネットアップは明示的な保 証、または商品性および特定目的に対する適合性の暗示的保証を含み、かつこれに限定されないいかなる暗示 的な保証も行いません。ネットアップは、代替品または代替サービスの調達、使用不能、データ損失、利益損 失、業務中断を含み、かつこれに限定されない、このソフトウェアの使用により生じたすべての直接的損害、 間接的損害、偶発的損害、特別損害、懲罰的損害、必然的損害の発生に対して、損失の発生の可能性が通知さ れていたとしても、その発生理由、根拠とする責任論、契約の有無、厳格責任、不法行為(過失またはそうで ない場合を含む)にかかわらず、一切の責任を負いません。

ネットアップは、ここに記載されているすべての製品に対する変更を随時、予告なく行う権利を保有します。 ネットアップによる明示的な書面による合意がある場合を除き、ここに記載されている製品の使用により生じ る責任および義務に対して、ネットアップは責任を負いません。この製品の使用または購入は、ネットアップ の特許権、商標権、または他の知的所有権に基づくライセンスの供与とはみなされません。

このマニュアルに記載されている製品は、1つ以上の米国特許、その他の国の特許、および出願中の特許によ って保護されている場合があります。

権利の制限について:政府による使用、複製、開示は、DFARS 252.227-7013(2014年2月)およびFAR 5252.227-19(2007年12月)のRights in Technical Data -Noncommercial Items(技術データ - 非商用品目に関 する諸権利)条項の(b)(3)項、に規定された制限が適用されます。

本書に含まれるデータは商用製品および / または商用サービス(FAR 2.101の定義に基づく)に関係し、デー タの所有権はNetApp, Inc.にあります。本契約に基づき提供されるすべてのネットアップの技術データおよび コンピュータ ソフトウェアは、商用目的であり、私費のみで開発されたものです。米国政府は本データに対 し、非独占的かつ移転およびサブライセンス不可で、全世界を対象とする取り消し不能の制限付き使用権を有 し、本データの提供の根拠となった米国政府契約に関連し、当該契約の裏付けとする場合にのみ本データを使 用できます。前述の場合を除き、NetApp, Inc.の書面による許可を事前に得ることなく、本データを使用、開 示、転載、改変するほか、上演または展示することはできません。国防総省にかかる米国政府のデータ使用権 については、DFARS 252.227-7015(b)項(2014年2月)で定められた権利のみが認められます。

#### 商標に関する情報

NetApp、NetAppのロゴ、<http://www.netapp.com/TM>に記載されているマークは、NetApp, Inc.の商標です。そ の他の会社名と製品名は、それを所有する各社の商標である場合があります。